# Руководство пользователя мобильного приложения

# Оглавление

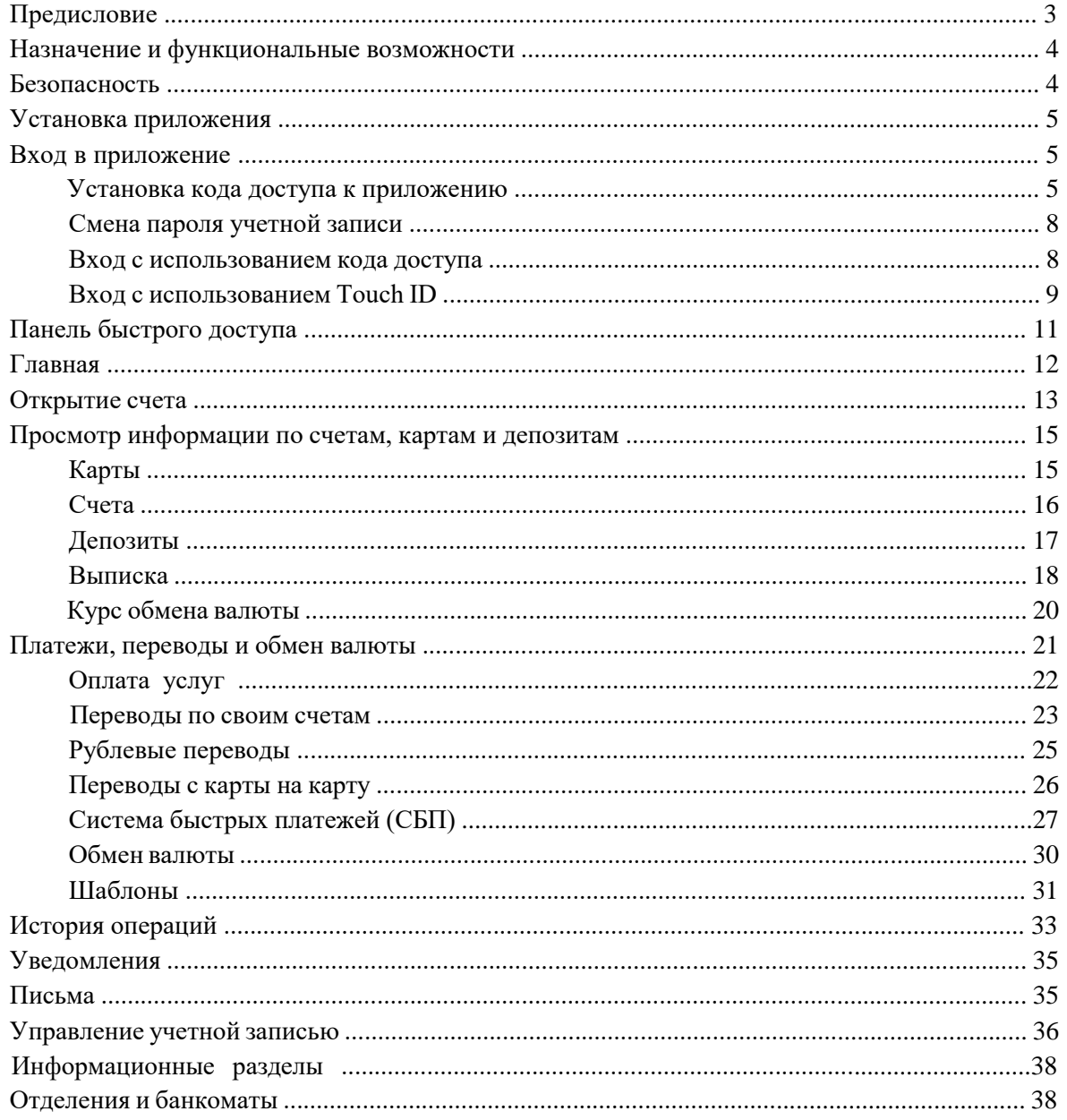

## **Предисловие**

Настоящий документ является руководством по использованию мобильного приложения «ББР Онлайн».

Банк самостоятельно определяет интерфейс приложения и порядок получения доступа к нему, при этом банк обеспечивает защиту от несанкционированного доступа и сохранение конфиденциальности информации, обрабатываемой в банке.

Банк оказывает клиенту услуги электронного банкинга с использованием мобильного приложения «ББР Онлайн» согласно заключенному между ними соответствующему договору на оказание услуг.

Все сведения, содержащиеся в данном документе, носят исключительно информационный характер. Представленная информация не является исчерпывающей. Для получения более полной и подробной информации вы можете обратиться в банк.

### *Примечание:*

Иллюстрации в руководстве приведены для стандартной версии приложения, установленной на смартфонах с операционными системами iOS, Android.

### **Назначение и функциональные возможности**

Использование приложения позволяет клиенту получить круглосуточный доступ к услугам банка. Работа с приложением возможна с любых мобильных устройств с операционными системами iOS и Android, имеющих подключение к Интернету. С помощью мобильного приложения пользователи могут:

- оплачивать услуги мобильной связи, Интернета, коммунальные и прочие услуги;
- получать информацию о своих счетах, картах, вкладах;
- получать выписки по своим счетам, картам, вкладам;
- создавать шаблоны платежей и переводов по своим счетам;
- открывать текущие счета;
- отправлять информационные сообщения в банк;
- просматривать информацию о курсах валют банка;
- просматривать список адресов расположения банкоматов и отделений банка;
- просматривать контактную информацию отделений банка;
- просматривать новости банка;
- использовать все способы подтверждения операций, что и в сервисе «Интернет-Банк ББР Онлайн», кроме электронной подписи с использованием USB-токенов (Rutoken, MS KEY K и прочие) или ключей ЭП, хранящихся в памяти смартфона или на съемных носителях.

Приложение является упрощенной версией сервиса «Интернет-Банк ББР Онлайн», адаптированной для мобильных устройств.

Работа пользователя как через приложение для мобильных устройств, так и через сервис «Интернет-Банк ББР Онлайн» осуществляется в едином пространстве документов. Документ, созданный и отправленный в банк через сервис, доступен в приложении и наоборот.

Чтобы воспользоваться услугами дистанционного банковского обслуживания, клиент заключает с банком соответствующий договор. После этого для клиента создается учетная запись, которая дает ему право использовать весь функционал, предоставляемый банком через «Интернет-Банк ББР Онлайн» и мобильное приложение.

## **Безопасность**

Несмотря на то, что операционные системы мобильных устройств и приложения имеют различные инструменты для защиты персональных данных и денежных средств, ключевая роль в обеспечении безопасной работы принадлежит пользователю. Следуя приведенным ниже рекомендациям, вы максимально обезопасите себя от действий злоумышленников и вредоносного ПО:

• Установите и регулярно обновляйте специальное антивирусное ПО для мобильных устройств.

- Скачивайте и устанавливайте программное обеспечение из проверенных источников (рекомендованных производителями мобильных устройств).
- На устройствах, используемых для работы с приложением, не рекомендуется выполнять процедуры получения доступа к файловой системе устройства (Jailbreak, Rooting). Такие операции наносят существенный ущерб системе безопасности, предоставленной производителем устройства.
- Скачивайте и устанавливайте приложение «ББР Онлайн» только из официального магазина приложений App Store (IOS) и Play Маркет (Android).
- Не записывайте и не сохраняйте свой код доступа к приложению.
- Не сообщайте код доступа третьим лицам, в том числе сотрудникам банка.
- При получении любых сообщений или писем, связанных с работой приложения, обращайте внимание на отправителя. Подобные сообщения должны поступать только с официального сервисного номера или адреса электронной почты банка.
- Не переходите по ссылкам и не открывайте вложения из писем от подозрительных или неизвестных отправителей.
- После завершения работы с документами и банковскими счетами каждый раз выполняйте выход из приложения (**Меню** → **Выход**).
- При подозрении, что ваш код доступа к приложению стал известен посторонним лицам или при получении уведомлений об операциях по счету, которых вы не совершали, немедленно обратитесь по телефону горячей линии 8 800 220 4000 и заблокируйте свою учетную запись.

## **Установка приложения**

Приложение работает на устройствах со следующими операционными системами:

- $iOS$  (версия 10.0 и выше)
- Android. (версия 6.0 и выше)

Скачайте и установите приложение через официальный магазин приложений. Для работы приложения необходим доступ к Интернету.

## **Вход в приложение**

Для того, чтобы использовать приложение, необходимо быть клиентом банка, открыть в нем счет, заключить договор дистанционного банковского обслуживания и пройти регистрацию на официальном сайте банка. При регистрации вы получите логин и пароль для учетной записи, к которой будет привязан договор дистанционного банковского обслуживания.

### **Установка кода доступа к приложению**

При первом входе пользователю необходимо осуществить привязку мобильного устройства к учетной записи и задать PIN-код приложения. Для этого выполните следующие действия:

1. Укажите в соответствующих полях логин и пароль для своей учетной записи «Интернет-Банка ББР Онлайн» (см. рис. 1).

Количество неудачных попыток ввода сочетания логин-пароль ограничено и определяется на стороне банка.

Блокировка наступает при исчерпании общего допустимого лимита последовательных и неудачных попыток ввода сочетания логин-пароль. Для разблокировки учетной записи необходимо обратиться в банк по телефону горячей линии 8 800 220 4000.

Параметры и способы разблокировки также определяются на банковской стороне.

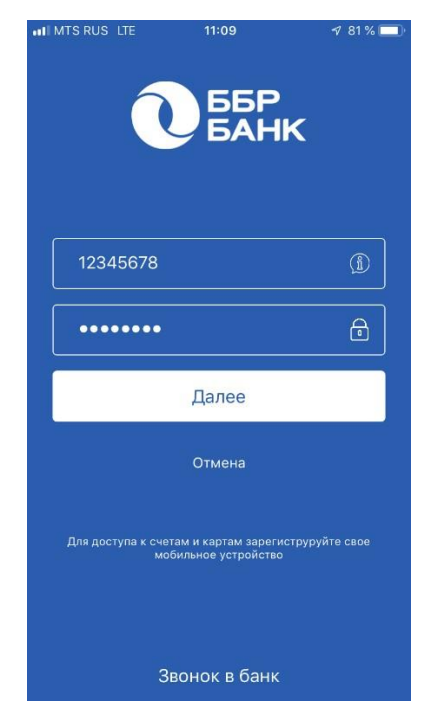

**Рис. 1. Привязка мобильного устройства к учетной записи** 

- 2. Нажмите кнопку **Далее**.
- 3. Дождитесь от банка смс-сообщения с кодом подтверждения, которое будет отправлено на номер телефона, зарегистрированный в банке. Полученный код укажите в соответствующем поле (см. рис. 2). Количество неудачных попыток ввода кода подтверждения ограничено. После их исчерпания необходимо повторно указать логин и пароль для вашей учетной записи «Интернет-Банка ББР Онлайн».

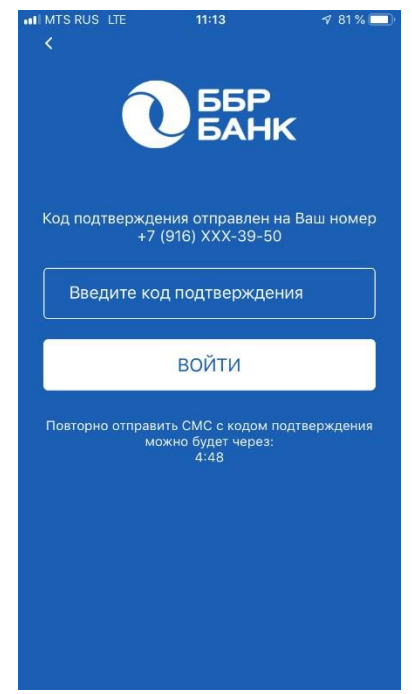

**Рис. 2. Ввод кода подтверждения** 

4. На следующем шаге установите PIN-код, который будет использоваться для аутентификации в приложении. Для повышения безопасности в приложении предусмотрена проверка качества надежности значения PIN-код (не может состоять из последовательных цифр в прямом или обратном порядке и одинаковых цифр). Если указанный PIN-код признан надежным, вам будет предложено ввести его еще раз для подтверждения (см. рис. 3).

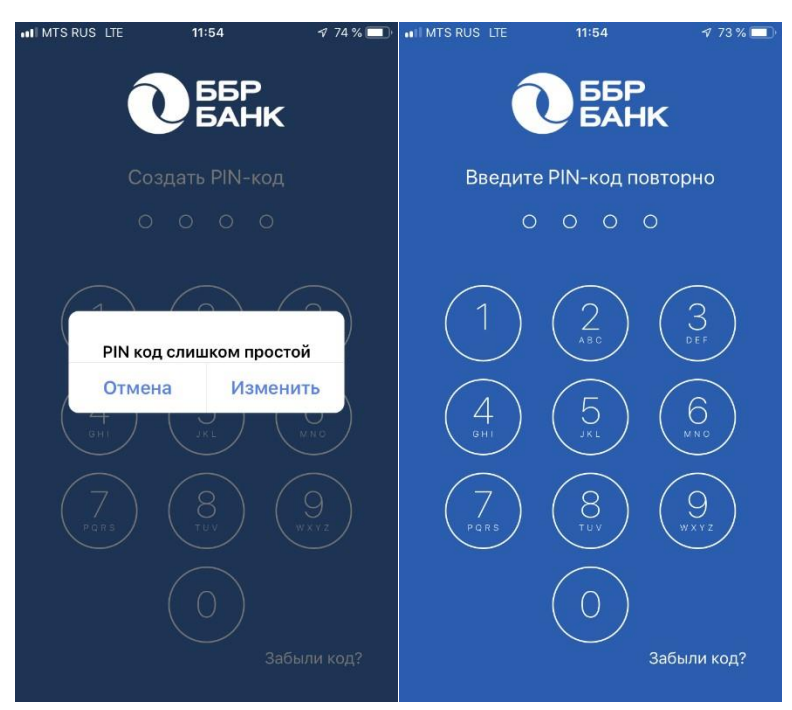

**Рис. 3. Установка кода доступа** 

### **Смена пароля учетной записи**

Смена долговременного пароля учетной записи возможна только через систему «ИнтернетБанк ББР Онлайн». Пароль должен соответствовать следующим требованиям: должен быть не короче 6 символов, состоять из русских и латинских букв в разных регистрах, цифр и прочих символов. Старайтесь не использовать легкоугадываемые пароли – номера телефонов, даты рождения, названия любимых команд и т. д.

### **Вход с использованием кода доступа**

Для входа в приложение укажите PIN-код (см. рис. 4). Количество неудачных попыток ввода PIN-кода ограничено. PIN-код не подлежит восстановлению. Для того, чтобы задать новый PIN-код необходимо повторно выполнить процедуру привязки устройства к учетной записи и задать новый PIN-код.

 $\mathbb{B}$ Нажмите на кнопку «Выход» (см. рис. 4) , после чего осуществите вход в систему с использованием логина и пароля вашей учетной записи. После введения кода подтверждения из смс, вы перейдете к процедуре назначения нового PIN-кода мобильного приложения.

#### *Примечание:*

В целях безопасности, после завершения работы с документами и банковскими счетами каждый раз выполняйте выход из приложения (**Меню → Выход**)(см. рис. 5)

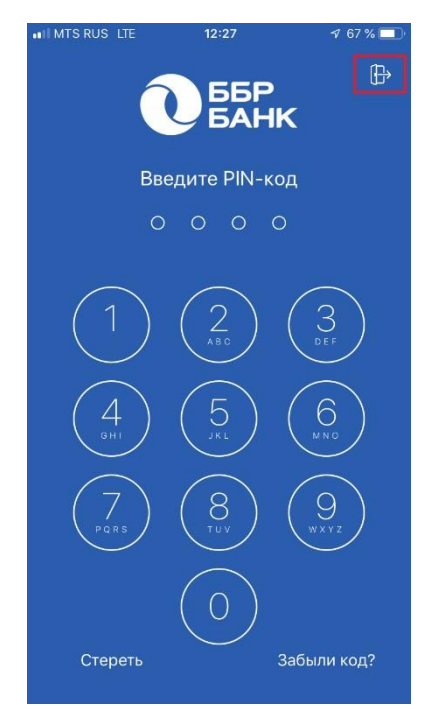

**Рис. 4. Ввод кода доступа** 

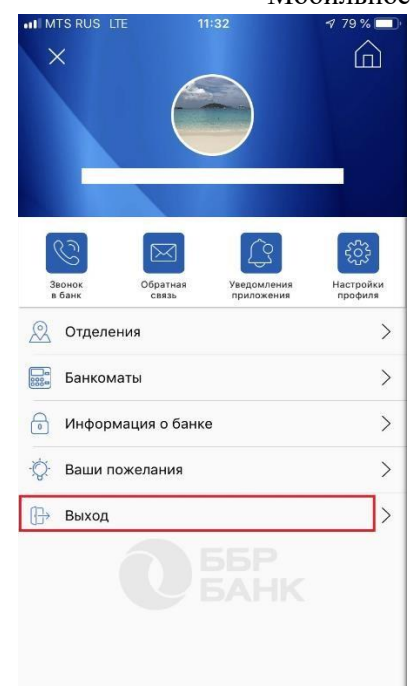

**Рис. 5. Завершение работы с мобильным приложением** 

## **Вход с использованием Touch ID**

Touch ID – технология идентификации пользователя по отпечатку пальца с использованием специального датчика.

Для аутентификации в приложении с использованием Touch ID предварительно убедитесь, что соответствующая функция поддерживается и активирована в настройках вашего устройства.

Первый вход после привязки устройства к учетной записи всегда осуществляется при помощи PIN-кода. Затем вы можете сменить способ аутентификации. Для этого выполните следующие действия:

1. Перейдите в боковом меню в пункт «Настройки профиля».

2. Установите переключатель «Использовать Touch ID» в положение Активен (см. рис. 6).

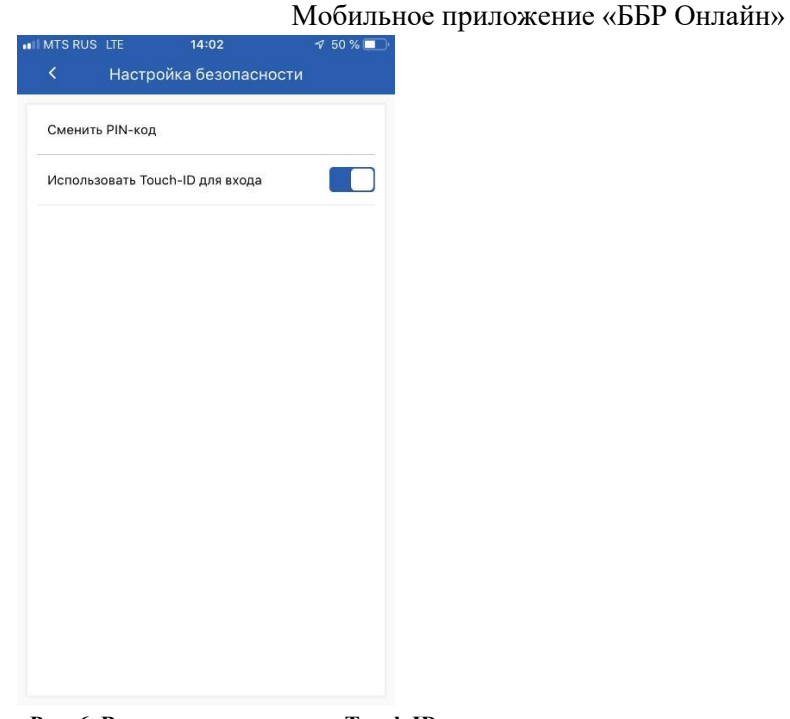

**Рис. 6. Вход с использованием Touch ID** 

В дальнейшем вы сможете выполнять вход в приложение только по отпечатку пальца без необходимости ввода PIN-кода. После запуска приложения, на странице ввода PINкода, приложите палец к кнопке считывателя отпечатка пальца (см. рис. 7)

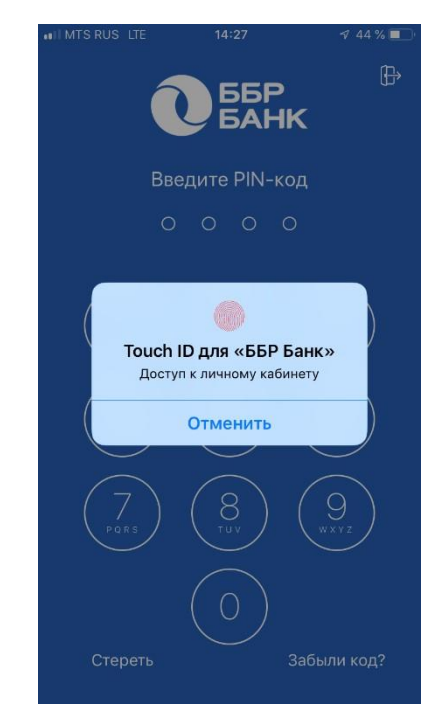

**Рис. 7. Страница ввода кода доступа с использованием Touch ID** 

# **Панель быстрого доступа**

Услуги, доступные зарегистрированным клиентам, распределены по разделам:

- **«Главная».** Информация об общем балансе, балансе по счетам и картам, расход и приход за месяц по карточным счетам.
- **«Финансы».** Информация по остаткам, реквизитам, а также проведенным операциям открытых счетов, карт, депозитов. В разделе представлены данные по курсам обмена валют в банке.
- **В «Операции».** Подготовка и отправка платежей (оплата услуг мобильной связи, коммунальных платежей, телевиденья и др.) и переводов (переводы по своим счетам, рублевые переводы, переводы с карты на карту, обмен валюты) по заявлениям клиентов.
- **«История».** Информация по истории заявлений клиента, возможность формирования шаблонов платежей и переводов на их основе.
- **<sup><sup>2</sup>** <sup>*Sequelement*</sup> **«Уведомления».** Новостная лента банка.</sup>

Для перехода из основных разделов к настройкам профиля используйте боковое меню.

## **Главная**

В разделе «**Главная»** доступны данные по счетам, депозитам и картам пользователя, открытых на его имя в банке (см. рис. 8).

Раздел состоит из подразделов:

- **Общий баланс**. Доступные средства на всех счетах, депозитах и картах пользователя в выбранной валюте без учета кредитных средств (при наличии).
- **Мои карты**. Список карт (основных и дополнительных) пользователя, состояние их баланса и валюта счета.
- **Мои счета**. Список счетов пользователя, состояние их баланса и валюта счета.
- **Приход и расход за текущей месяц**. Общая сумма поступлений и списаний с карточных счетов пользователя за текущий месяц.

В подразделах «Общий баланс», «Мои карты», «Мои счета» реализован фильтр валюты отображаемых счетов. Для того, чтобы воспользоваться им необходимо нажать на кнопку «Фильтр» \* и выбрать валюту счета.

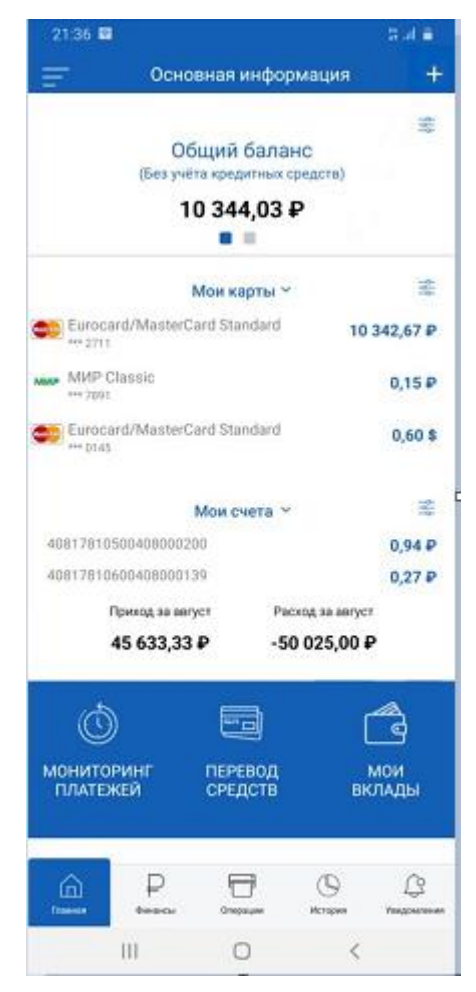

**Рис. 8. Раздел «Главная»** 

## **Открытие счёта**

Для открытия счёта в мобильном приложении «ББР Онлайн» в разделе «Главная» нужно коснуться плюсика в верхнем правом углу экрана (см. рис. 9).

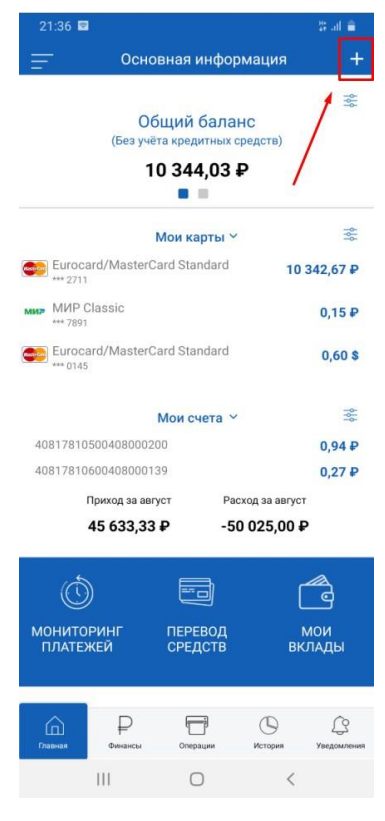

**Рис. 9. Открытие счета**

Вверху экрана появится кликабельное всплывающее окно «Открытие счёта», при касании

которого, Вы переходите на страницу заполнения заявления на открытие счёта (см. рис. 10 и рис. 11).

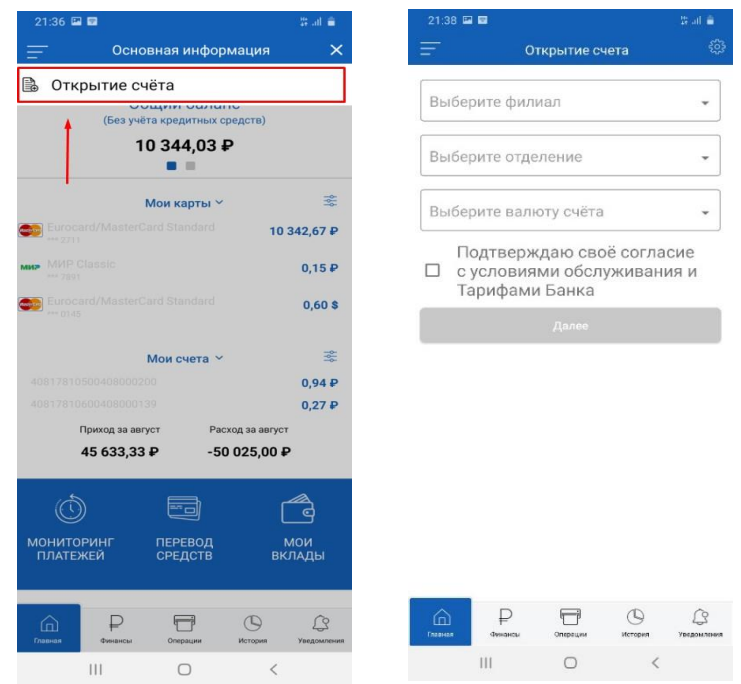

**Рис. 10 и Рис. 11. Открытие счета**

На этом этапе необходимо выбрать филиал, отделение для обслуживания и валюту счёта. Для продолжения следует подтвердить своё согласие с условиями обслуживания и Тарифами Банка, поставив в специальном окне галочку (см. рис. 12).

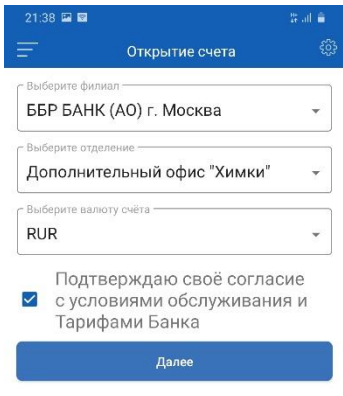

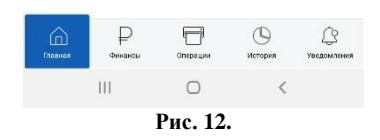

После касания кнопки **«Далее»,** система вышлет на Ваш телефон сообщение с смс-кодом подтверждения операции открытия счёта, который необходимо вставить в соответствующее поле на экране и коснуться кнопки «Подтвердить» (см. рис. 13).

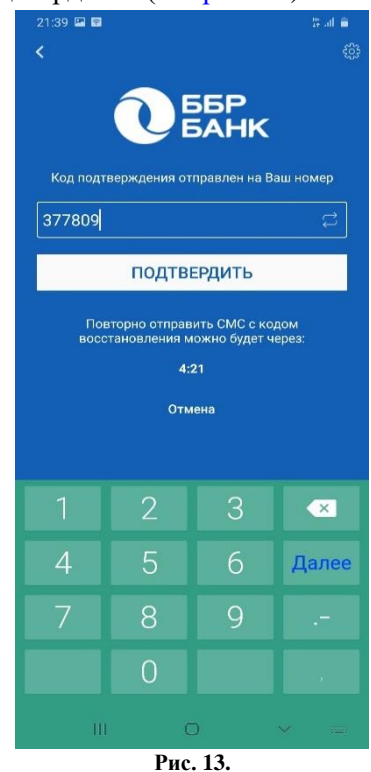

Заявление на открытие счёта направлено в Банк.

## **Просмотр информации по счетам, картам и депозитам**

Списки всех счетов, карт, депозитов (депозитных счетов) клиента доступны в разделе **«Финансы»**, состоящего из следующих блоков:

## **Карты**

Блок **Карты** (см. рис. 14) содержит список активных карт пользователя. В списке доступна краткая информация о карте: название (по умолчанию совпадает с видом банковской карты), сумма и валюта доступных средств, изображение, соответствующее типу карты, четыре первых и четыре последних цифры номера карты. Дополнительные карты располагаются под основными картами.

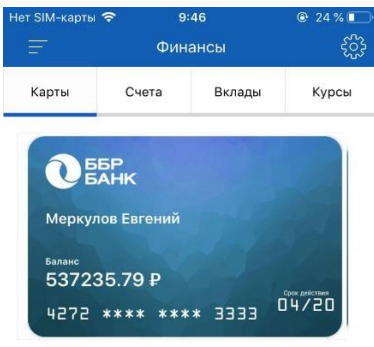

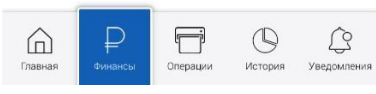

**Рис. 14. Блок «Карты»** 

При просмотре подробной информации по карте доступны следующие сведения (см. рис. 15):

- баланс;
- срок действия карты;
- имя держателя карты;
- номер договора;
- валюта карты;
- дата открытия счета;
- номер карточного счета;
- наименование, корреспондентский счет, БИК банка, в котором открыт карточный счет;

Поля, для которых нет данных для отображения, отсутствуют в списке при просмотре.

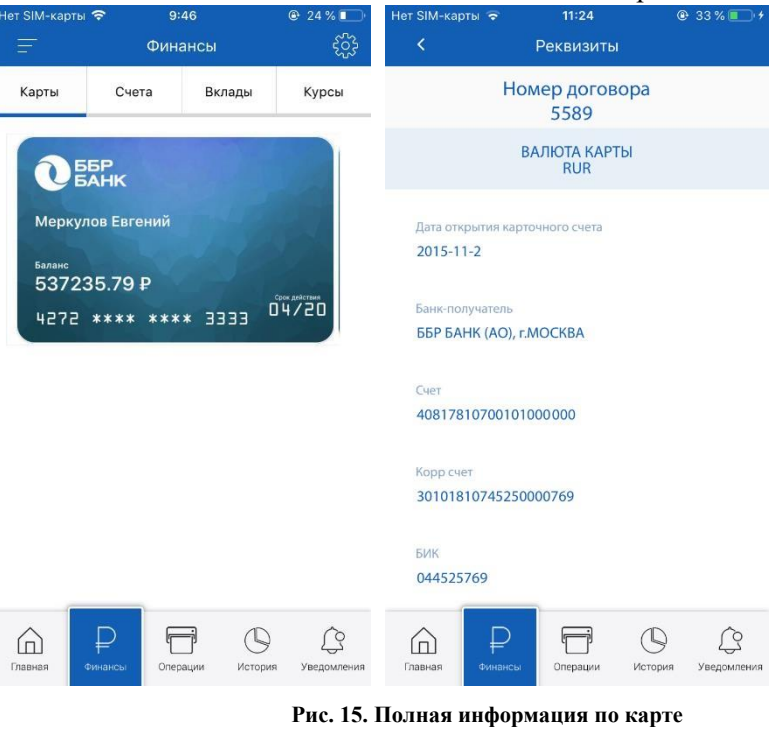

## **Счета**

Блок **Счета** (см. рис. 16) содержит список активных счетов пользователя. В списке доступна краткая информация о счете: название счета (по умолчанию совпадает с типом счета), номер, сумма и валюта доступных средств.

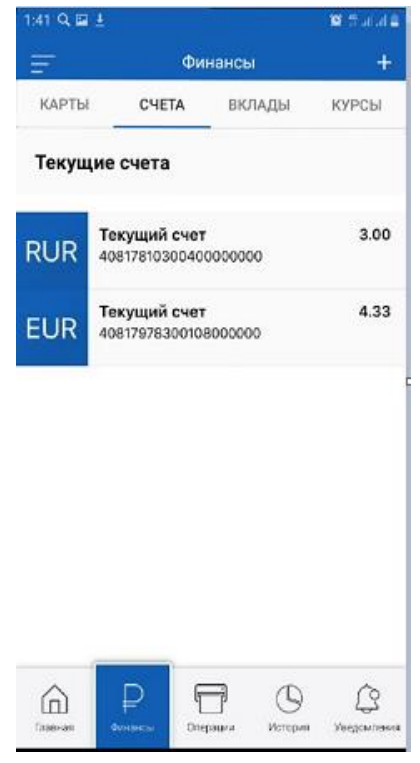

**Рис. 16. Блок «Счета»**

При просмотре подробной информации о текущих счетах доступны следующие сведения (см. рис. 17):

- баланс;
- номер договора;
- валюта счета;
- дата открытия счета;
- номер счета;
- наименование, корреспондентский счет, БИК банка, в котором открыт карточный счет;

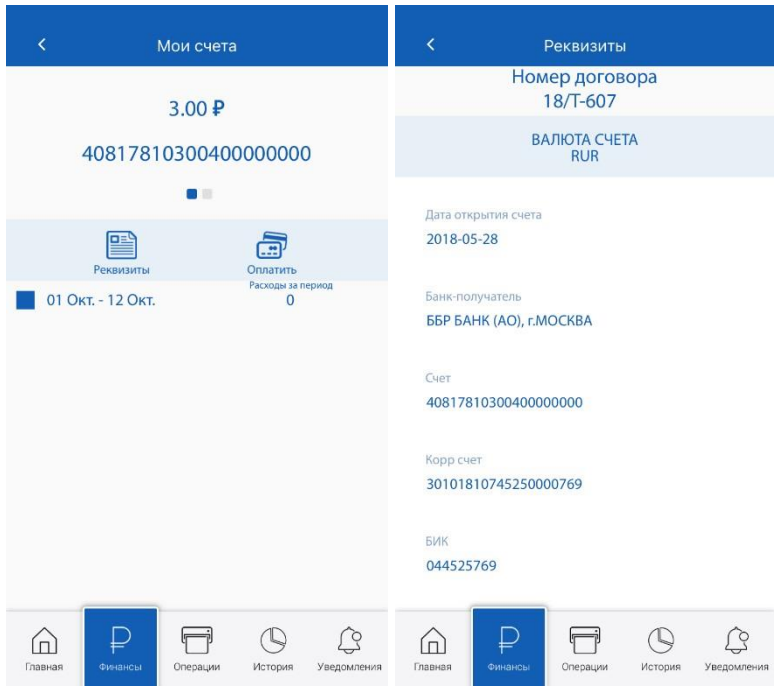

**Рис. 17. Полная информация по счету** 

## **Депозиты**

Блок **Вклады** содержит список депозитных счетов пользователя. В списке доступна краткая информация о депозите: название, сумма и валюта счета. При просмотре подробной информации по депозитному счету доступны следующие сведения (см. рис. 18):

- баланс;
- номер договора;
- валюта вклада;
- наименование вклада;
- номер счета;
- текущий остаток;
- процентная ставка;
- дата открытия;
- дата возврата;

- сумма первоначального взноса;
- неснижаемый остаток;
- возможность пополнения;
- минимальная сумма пополнения;
- частичное снятие;
- пролонгация.

Поля, для которых нет данных для отображения, отсутствуют в списке при просмотре.

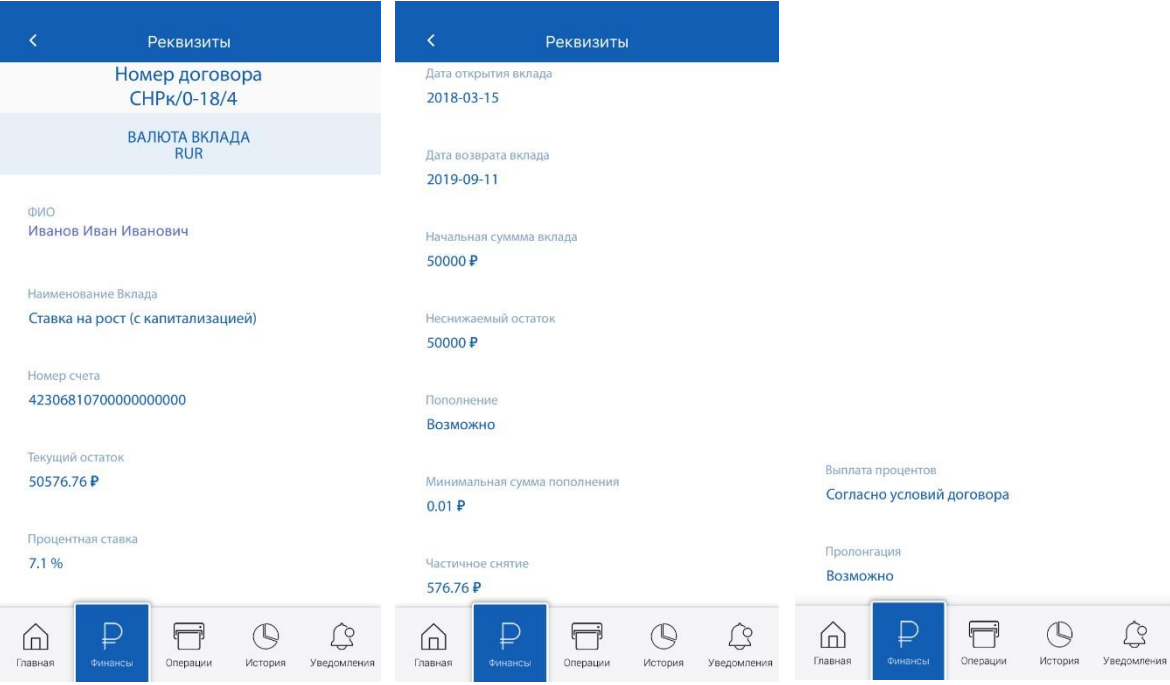

**Рис. 18. Информация по депозитному счету** 

### **Выписка**

Выписка по счетам представляет собой список операций за выбранный период по счету, карте или депозиту. Для получения выписки перейдите к просмотру информации о счете, карте или депозите. Укажите даты начала и конца периода получения выписки и нажмите кнопку «Готово» (см. рис. 19).

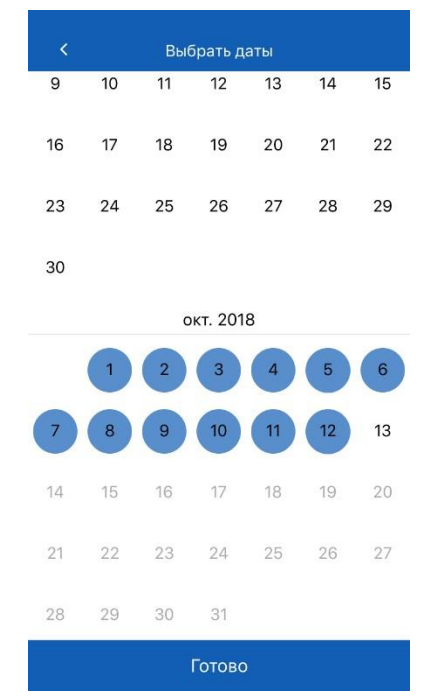

**Рис. 19. Выбор периода получения выписки** 

В выписке по счету содержится следующая информация (см. рис. 20):

- **Расход**  итоговая сумма операций, списанная со счета за отчетный период. Сумма указана в валюте счета.
- **Список операций**. Для каждой операции указана дата ее совершения и наименование плательщика/получателя. При нажатии по строке списка на экране отобразится подробное описание операции (см. рис. 21).

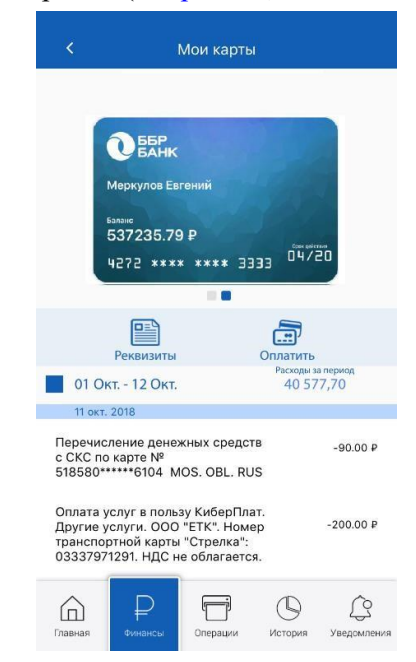

**Рис. 15. Выписка по счету.** 

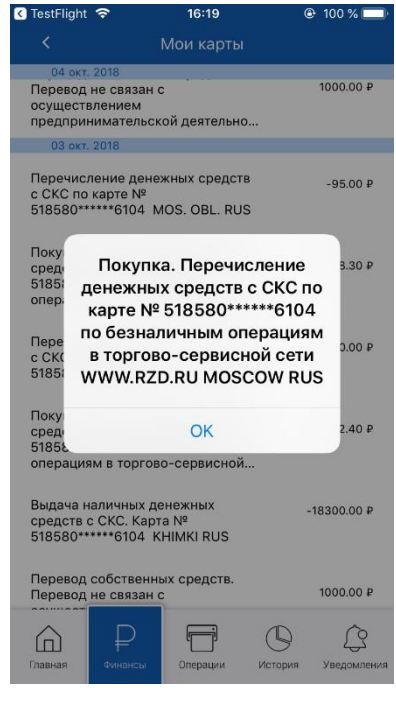

**Рис. 21. Просмотр информации об операции** 

### **Курс обмена валюты**

Блок **Курсы** содержит информацию о курсах покупки и продажи основных валют (см. рис. 22) в банке. Курс носит ознакомительного характер и может отличаться от действующего.

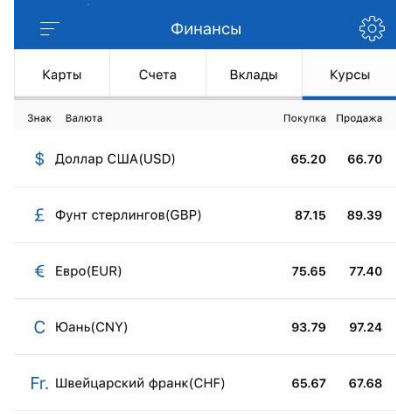

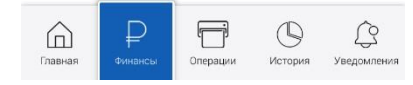

**Рис. 22. Просмотр информации о курсах обмена** 

# **Платежи, переводы и обмен валюты**

В разделе **Операции** можно осуществлять оплату услуг, переводы по своим счетам, внешние рублевые переводы, переводы с карты на карту, обмен валюты, а также создавать шаблоны платежей и переводов (см. рис. 23).

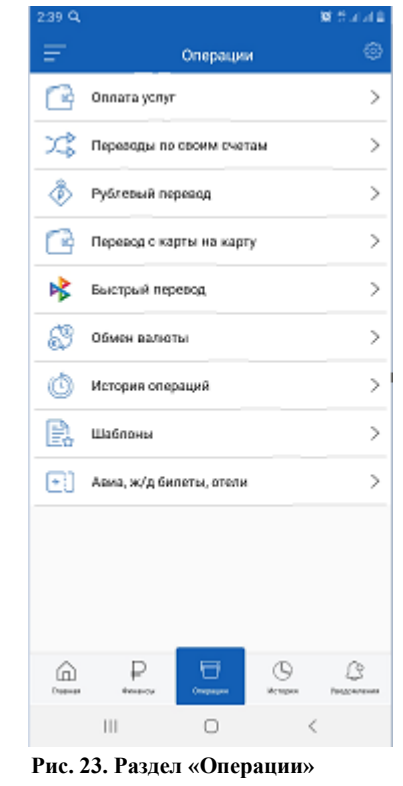

Статус исполнения платежей и переводов можно отслеживать в разделе История.

## **Оплата услуг**

Список категорий и получателей платежей доступен в разделе **Операции**/**Оплата услуг** и настраивается на банковской стороне. Для оплаты услуг какой-либо организации выполните следующие действия:

1. Выберите категорию, к которой принадлежит организация, чьи услуги вы планируете оплатить. Затем выберите ее наименование (см. рис. 19).

| K         | Оплата услуг                                  |                              | K<br>Мобильная связь                                     |  |
|-----------|-----------------------------------------------|------------------------------|----------------------------------------------------------|--|
|           | Мобильная связь                               | $\mathcal{P}$                | <b>Е Билайн</b> БиЛайн                                   |  |
| 価         | Интернет                                      | $\left\langle \right\rangle$ | <b>BATE</b> MTC                                          |  |
|           | Банковские операции                           | $\left\langle \right\rangle$ | <b>@Merxacon</b> МегаФон                                 |  |
| 12.       | Коммунальные платежи Москва и МО              | $\mathcal{P}$                | тELE2 Теле2 (Теле2-Россия)                               |  |
|           | Коммунальные платежи Владивосток              | $\mathcal{P}$                | X = Yota, Сотовая связь                                  |  |
| 1.e       | Коммунальные платежи Санкт-Петербург          | $\rightarrow$                | <b>Calmetrix Матрикс Телеком</b>                         |  |
| 1.e       | Коммунальные платежи Красноярск               | $\left\langle \right\rangle$ | Таттелеком (Мобильная связь "Летай!")<br><b>Retail</b>   |  |
| $\preceq$ | Телевидение                                   | $\mathcal{E}$                | SIMTRAVEL SIMTRAVEL                                      |  |
|           | Фиксированная связь                           | $\mathcal{E}$                | С билот ГудЛайн                                          |  |
| 60        | Охранные системы.                             | $\left\langle \right\rangle$ | <b>• Алло Инкогнито</b>                                  |  |
| Главная   | Операции<br>Финансы<br>История<br>Уведомления |                              | Главная<br>Операции<br>Финансы<br>История<br>Уведомления |  |

**Рис. 19. Выбор категории и получателя платежа** 

2. Заполните форму платежа, указав необходимые данные (см. рис. 20).

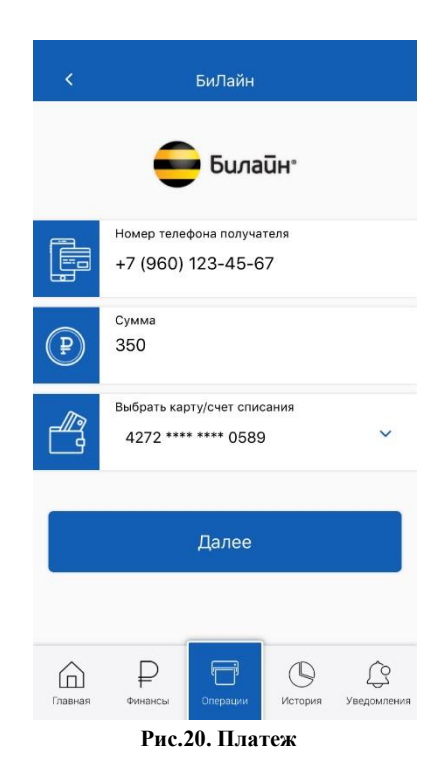

- 3. Нажмите кнопку **«Далее».**
- 4. На экране отобразится форма платежа, готовая к отправке в банк (см. рис. 21). Проверьте еще раз все реквизиты, ознакомьтесь с комиссией. Для возврата к редактированию формы нажмите кнопку «Назад» на верхней панели. После проверки формы нажмите «Оплатить».
- 5. Введите код подтверждения, присланный на ваш номер, и нажмите «Подтвердить».

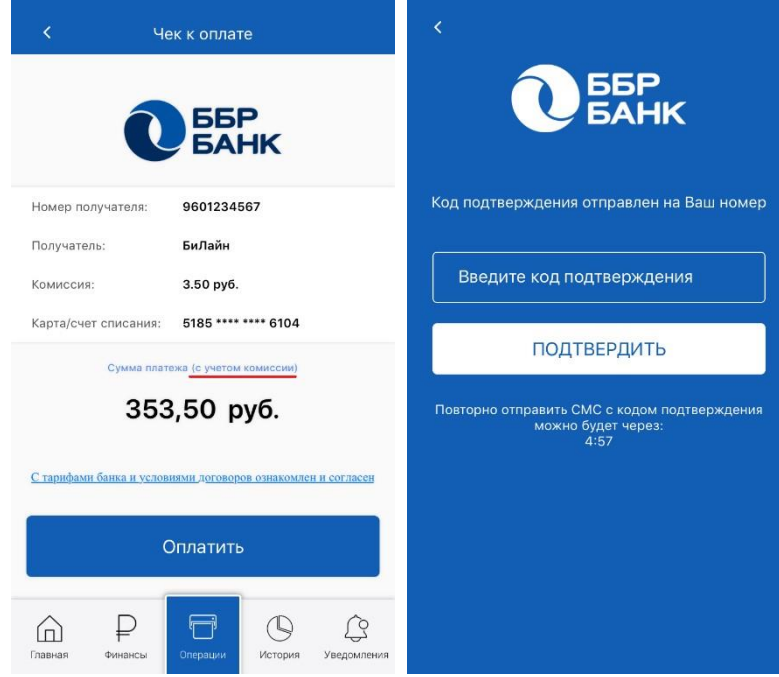

**Рис. 21. Подтверждение платежа** 

### **Переводы по своим счетам**

В разделе **Операции**/**Переводы по своим счетам** можно осуществлять перераспределение средств между своими счетами, депозитами и картами. Для создания **Перевода по своим счетам** выполните следующие действия:

- 1. Укажите счет/депозит/карту списания и счет/депозит/карту зачисления, открытые в банке (см. рис. 22). Возможен перевод между счетами, открытыми в разных валютах (см. раздел «Обмен валюты»).
- 2. Укажите сумму перевода и нажмите «Далее».
- 3. На экране отобразится форма перевода, готовая к отправке в банк (см. рис. 23). Проверьте еще раз все реквизиты. Для возврата к редактированию формы нажмите кнопку «Назад» на верхней панели. После проверки формы нажмите «Оплатить».
- 4. Введите код подтверждения, присланный на ваш номер, и нажмите «Подтвердить».

#### Мобильное приложение «ББР Онлайн» Переводы по своим счетам **SSP<br>SAHK** Ì Выбрать карту/счет списания A  $\ddot{\phantom{1}}$ 4272 \*\*\*\* \*\*\*\* 0589 Сумма  $\widehat{\mathbb{P}}$  $O - O$ Выбрать карту/счет зачисления lle<br>c 5185 \*\*\*\* \*\*\*\* 6104  $\checkmark$ Далее  $\mathop{\rule[0pt]{.5pt}{1pt}\raise1pt}{\text{}}$  $\circledcirc$  $\begin{picture}(120,20) \put(0,0){\line(1,0){10}} \put(15,0){\line(1,0){10}} \put(15,0){\line(1,0){10}} \put(15,0){\line(1,0){10}} \put(15,0){\line(1,0){10}} \put(15,0){\line(1,0){10}} \put(15,0){\line(1,0){10}} \put(15,0){\line(1,0){10}} \put(15,0){\line(1,0){10}} \put(15,0){\line(1,0){10}} \put(15,0){\line(1,0){10}} \put(15,0){\line($  $\bigoplus$  $\blacksquare$ Главная Финансь История Уведомления **Рис. 22. Перевод по своим счетам**

#### Чек к оплате  $\overline{\textbf{C}}$ ББР<br>БАНК **SSP<br>SAHK** Код подтверждения отправлен на Ваш номер 4272 \*\*\*\* \*\*\*\* 0509 Счет получателя: Получатель: Татьяна Васильевна Введите код подтверждения 0.00 py6. Комиссия: Карта/счет списания: 5185 \*\*\*\* \*\*\*\* 6100 ПОДТВЕРДИТЬ Сумма платежа (с учетом комиссии) Повторно отправить СМС с кодом подтверждения<br>можно будет через:<br>4:57 200 py6. С тарифами банка и условиями договоров ознакомлен и согласен Оплатить  $\mathop{\rule[0pt]{.5pt}{1pt}}\nolimits$  $\circledcirc$  $\mathbb{C}$  $\bigcirc$ U История

#### **Рис. 23. Подтверждение перевода**

## **Рублевые переводы**

В разделе **Операции**/**Рублевые переводы** можно совершать различного рода рублевые переводы со своего счета/депозита/карты. Рублевый перевод – безналичный перевод российских рублей с одного счета на другой, открытых в банках РФ.

Для создания **Рублевого перевода** выполните следующие действия (см. рис. 24):

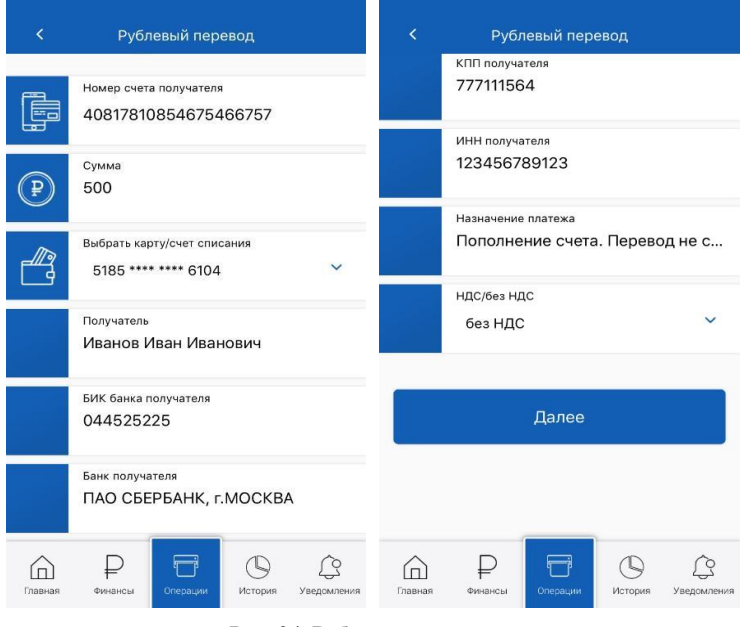

**Рис. 24. Рублевый перевод** 

- 1. Укажите счет зачисления денежных средств.
- 2. Укажите сумму перевода.
- 3. Укажите счет/депозит/карту списания. Для выбора доступны только рублевые счета и карты, открытые в банке.
- 4. Укажите полное наименование получателя (ФИО или наименование организации) в именительном падеже.
- 5. Укажите БИК банка получателя перевода, информация в поле «Банк получателя» появится автоматически.
- 6. Укажите КПП банка получателя.
- 7. Укажите ИНН получателя денежных средств.
- 8. В поле «Назначение платежа» укажите экономическая суть проводимой операции.
- 9. Укажите информацию об НДС:
	- без НДС;
	- в том числе НДС 10%; в том числе НДС 18%.
- 10. Нажмите «**Далее».**
- 11. На экране отобразится форма перевода, готовая к отправке в банк. Проверьте еще раз все реквизиты. Для возврата к редактированию формы нажмите кнопку «Назад». После проверки формы нажмите «Оплатить».
- 12. Введите код подтверждения, присланный на ваш номер, и нажмите «Подтвердить».

## **Переводы с карты на карту**

В разделе **Операции/Перевод с карты на карту** осуществляется перевод денежных средств с использованием реквизитов карты. Перевод возможен между картами эмитированными на территории РФ. Валюта перевода – рубли РФ. Для создания Перевода с карты на карту необходимо выполните следующие действия:

- 1. Заполнить реквизиты карты списания (номер карты, срок действия, CVC-код три последних цифры, указанные на оборотной стороне карты);
- 2. Заполните реквизиты карты зачисления (номер карты);
- 3. Укажите сумму перевода;
- 4. Ознакомьтесь и поставьте отметку о согласии с условиями публичной оферты; 5. Ознакомьтесь с комиссией за перевод и нажмите «Продолжить» (см. рис. 25):

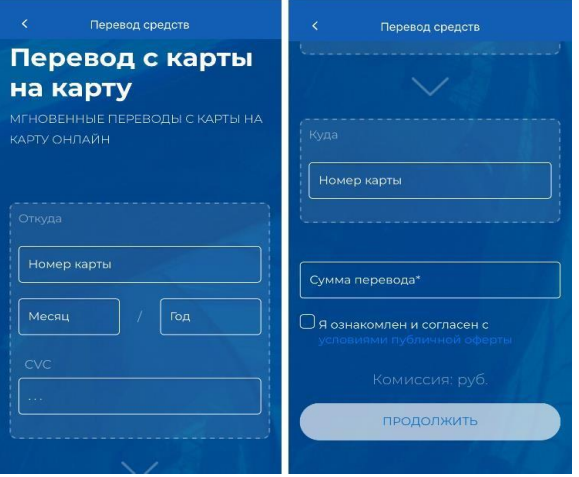

**Рис. 25. Перевод с карты на карту** 

6. Введите код подтверждения, присланный на ваш номер, и нажмите «Подтвердить» (см. рис. 26):

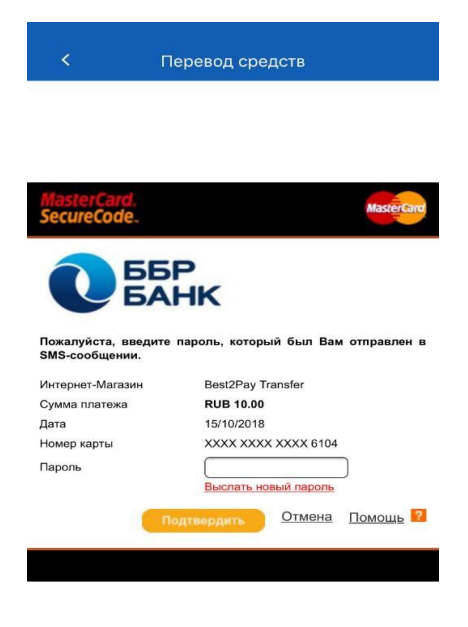

**Рис. 26. Подтверждение перевода**

Переводы, произведенные через данный раздел приложения не отображаются в разделе «История»

## **Система Быстрых Платежей**

В разделе **Система быстрых платежей** осуществляется перевод денежных средств с использованием номера телефона. Перевод возможен между картами эмитированными на территории РФ. Валюта перевода – рубли РФ.

Для зачисления на ваш счет/карту входящих переводов по номеру телефона, необходимо предоставить соответствующее разрешение в системе.

Перейдите в раздел «**Настройки»,** нажав на значок в верхней части экрана (см. рис. 27).

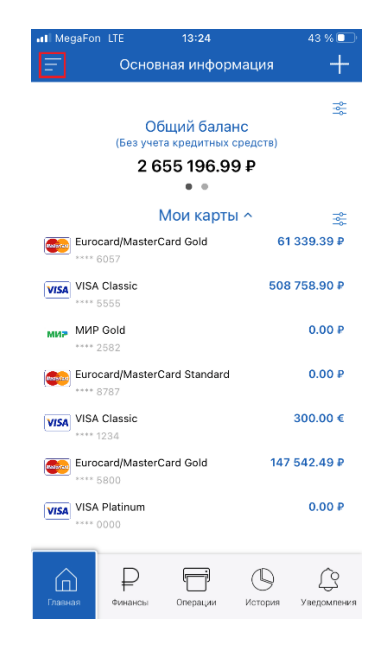

**Рис. 27. Раздел «Настройки»**

Для настроек параметров (см. рис. 28, 29, 30, 31):

- 1. перейдите в раздел «**Система быстрых платежей»**;
- 2. установите переключатель "**Принимать и отправлять переводы через СБП**" в Активное положение;
- 3. нажмите на кнопку «**Подключить»**;
- 4. выберите счет/карту входящих переводов по номеру телефона и переведите переключатель **"Разрешить зачисление на мой счет переводов по номеру телефона"** в Активное положение.

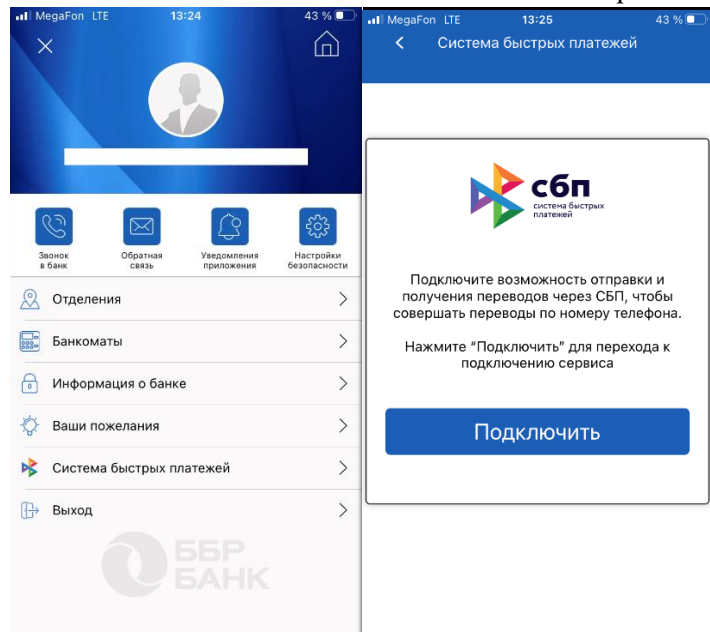

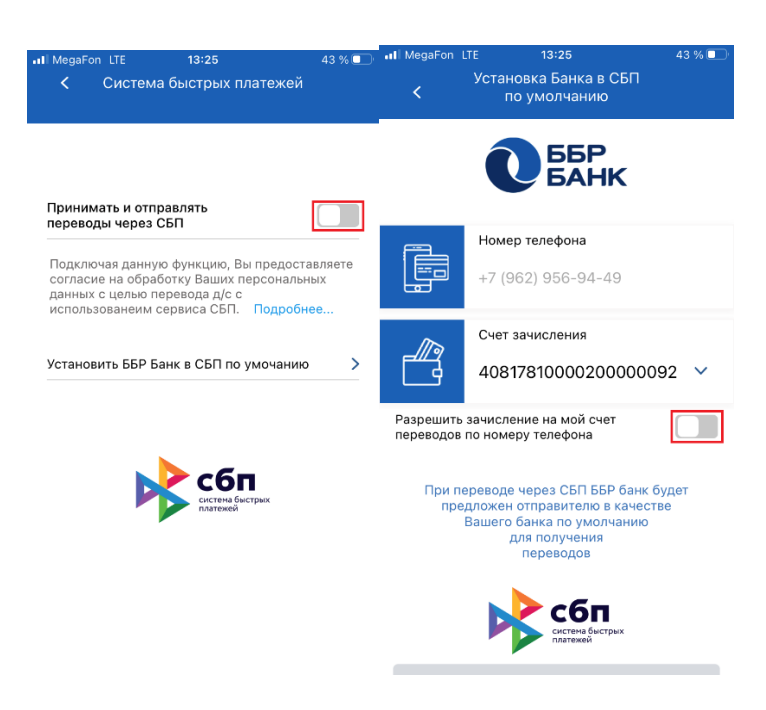

**Рис. 28, 29, 30, 31. Настройка параметров СБП**

Установка приоритетного банка в СБП **(см.** рис. 32, 33, 34**)**

Для установки вашего банка в качестве банка, который будет в первую очередь предлагаться отправителю при отправке вам платежа через Систему Быстрых Платежей (СБП), выполните следующие действия:

- 1. перейдите в раздел «**Система быстрых платежей»**;
- 2. нажмите на "**Установить ББР Банк в СБП по умолчанию**";

- 3. В открывшемся окне нажмите на кнопку "**Установить по умолчанию**";
- 4. укажите SMS-код и нажмите кнопку «**Продолжить».**

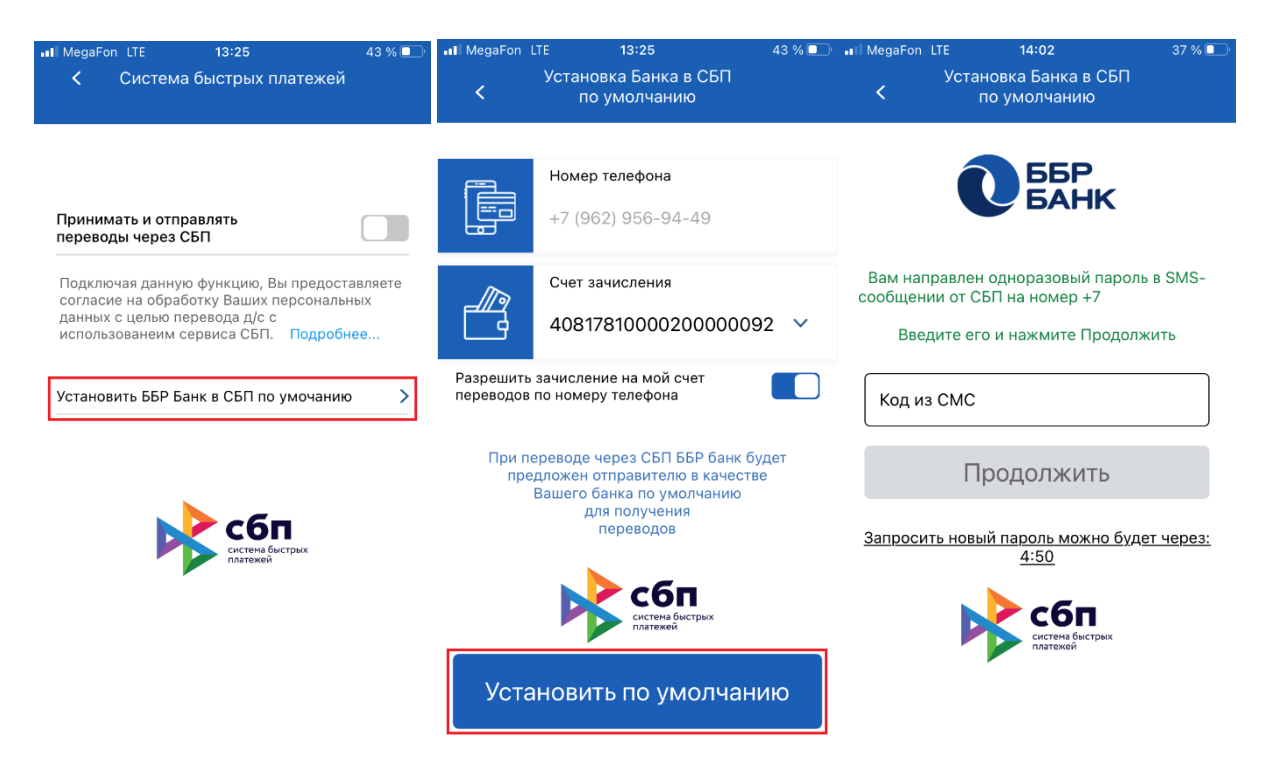

**Рис. 32, 33, 34. Установка приоритетного банка в СБП**

## **Обмен валюты**

В разделе **Операции**/**Обмен валюты** осуществляется перевод денежных средств из валюты одной страны в валюту другой страны. Перевод осуществляется между счетами/картами/ депозитами клиента, открытыми в банке. Для создания заявления на обмен валюты выполните следующие действия (см. рис. 27):

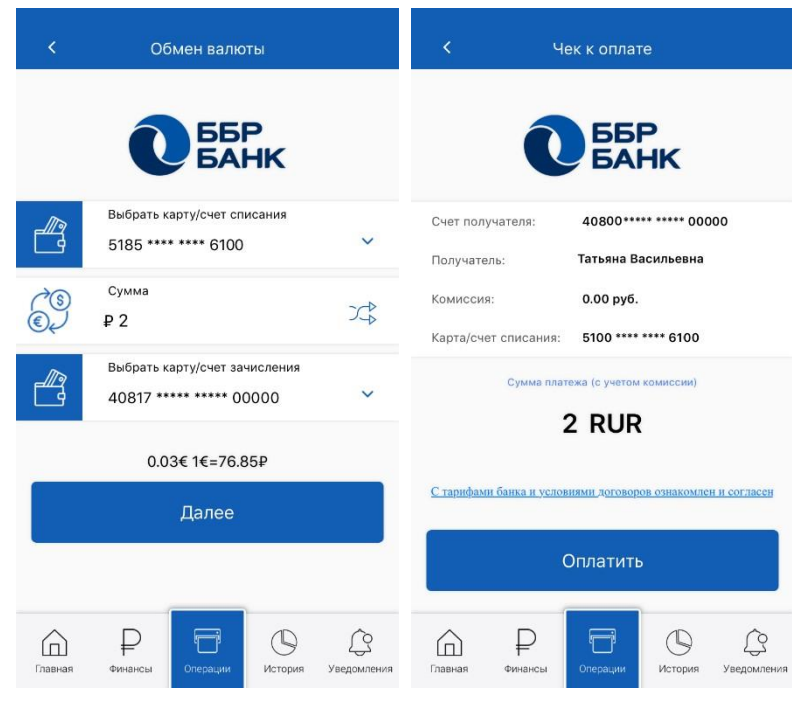

**Рис. 27. Обмен валюты** 

- 1. Укажите счет/карту/депозит списания и счет/карту/депозит зачисления. Для выбора доступны только счета, карты и депозиты, открытые в банке. Валюты карт/счетов/депозитов списания и зачисления не должны совпадать.
- 2. Укажите сумму в валюте счета списания. Ниже автоматически рассчитывается сумма к зачислению в зависимости от курса конвертации, установленного на банковской стороне. 3. Нажмите «Далее». На экране отобразится форма заявления, готовая к отправке в банк. Проверьте еще раз все реквизиты. Для возврата к редактированию формы нажмите кнопку «Назад». После проверки формы нажмите «Оплатить». 4. Введите код подтверждения, присланный на ваш номер, и нажмите «Подтвердить».

## **Шаблоны**

При совершении регулярных платежей с одинаковыми реквизитами удобно использовать шаблоны – предзаполненные формы платежных документов. Для отправки такого документа в банк пользователю достаточно отредактировать отдельные поля и указать одноразовый пароль для подтверждения операции. Шаблоны создаются самим пользователем и сохраняются в разделе **Операции**/ **Шаблоны** (см. рис. 28).

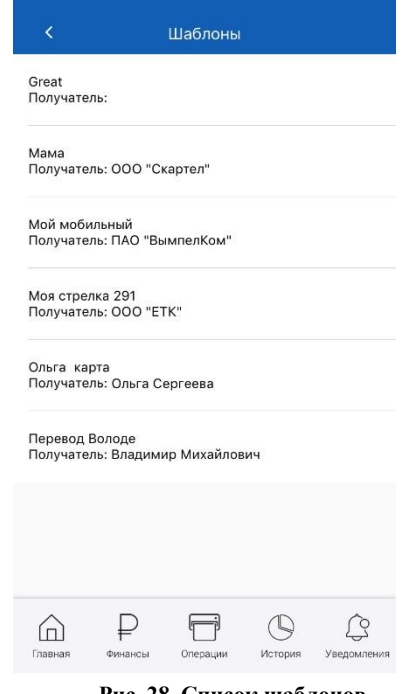

**Рис. 28. Список шаблонов** 

Для **создания шаблона** платежа или перевода выполните следующие действия:

- 1. В процессе создания нового платежного документа после заполнения всех необходимых полей и отправки документа, выберите «**Создать шаблон операции»** (см. рис. 29) .
- 2. В появившемся поле ниже укажите уникальное наименование шаблона, отражающее его назначение (см. рис. 29).
- 3. После нажатия кнопки «Сохранить» шаблон будет сохранен в списке шаблонов.

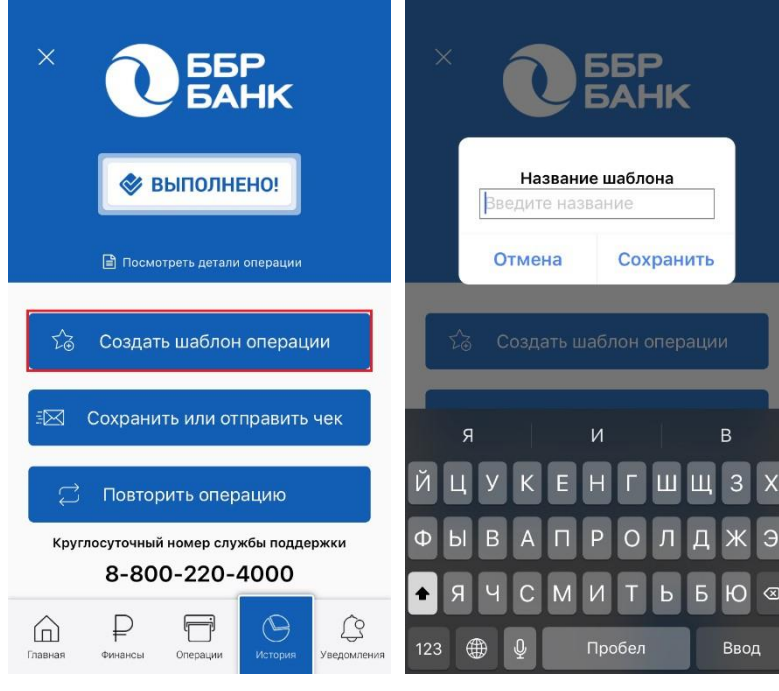

**Рис. 29. Создание шаблона** 

Для **создания операции по шаблону** выполните следующие действия:

- 1. Перейдите в раздел **Операции/Шаблоны.**
- 2. Выберите необходимый шаблон из списка.
- 3. При необходимости отредактируйте отдельные поля документа.
- 4. Нажмите кнопку «Далее». На экране отобразится форма перевода, готовая к отправке в банк. Проверьте все реквизиты. Для возврата к редактированию формы нажмите кнопку «Назад» в верхней панели меню. После проверки формы нажмите «Оплатить».
- 5. Введите код подтверждения, присланный на ваш номер, и нажмите «Подтвердить».

Переименовать или удалить существующий шаблон через мобильное приложение невозможно.

## **История операций**

В разделе **История** (см. рис. 30) содержится список операций пользователя, выполненных через мобильное приложение «ББР Онлайн» и «Интернет-Банк ББР Онлайн» за выбранный период.

Список содержит краткую информацию о каждой операции: наименование получателя или счет/карта/депозит зачисления, сумма, валюта, дата и статус операции.

| K<br>История операций                 |                        |
|---------------------------------------|------------------------|
| $01 - 10 - 2018$                      | 15-10-2018             |
| 5100 **** **** 0104 Eurocard/         | 15.10.2018             |
| MasterCard Standard                   | 744.00 ₽               |
| БиЛайн                                | Исполнен               |
| 5100 **** **** 0104 Eurocard/         | 12.10.2018             |
| MasterCard Standard                   | 751.44 P               |
| БиЛайн                                | Отказано               |
| 5100 **** **** 0104 Eurocard/         | 11.10.2018             |
| MasterCard Standard                   | 3000.00 P              |
| Перевод по своим счетам               | Исполнен               |
| 5100 **** **** 0104 Eurocard/         | 11.10.2018             |
| MasterCard Standard                   | 6000.00 P              |
| Перевод по своим счетам               | Исполнен               |
| 5100 **** **** 0104 Eurocard/         | 11.10.2018             |
| MasterCard Standard                   | 200.00 P               |
| "Стрелка" - Единая транспортная карта | Исполнен               |
| 5100 **** **** 0104 Eurocard/         | 09.10.2018             |
| MasterCard Standard                   | 2500.00 P              |
| Перевод по своим счетам               | Исполнен               |
| 5100 **** **** 0104 Eurocard/         | 08.10.2018             |
| MasterCard Standard                   | 1000.00 P              |
| Перевод по своим счетам               | Исполнен               |
| Главная<br>Финансы<br>Операции        | История<br>Уведомления |

**Рис. 30. Раздел «История операций»** 

По умолчанию в списке отображаются операции за последний календарный месяц. Для выбора другого периода нажмите на дату начала или окончания периода и укажите новые даты начала и окончания периода (см. рис. 31).

| Č                                                              | История операций |                        |
|----------------------------------------------------------------|------------------|------------------------|
| $01 - 10 - 2018$                                               |                  | 15-10-2018             |
| 5185 **** **** 6104 Eurocard/<br>MasterCard Standard<br>БиЛайн |                  | 15.10.2018<br>744.00 P |
|                                                                |                  | Исполнен               |
| 5100 **** **** 6100 Eurocard/                                  | 12.10.2018       |                        |
| MasterCard Standard<br>БиЛайн                                  | 751.44 P         |                        |
|                                                                |                  | Отказано               |
| 5100 **** **** 6100 Eurocard/                                  |                  | 11.10.2018             |
| MasterCard Standard                                            | 3000.00 P        |                        |
| Перевод по своим счетам                                        |                  | Исполнен               |
| 5100 **** **** 6100 Eurocard/                                  | 11.10.2018       |                        |
| MasterCard Standard                                            |                  | 6000.00 P              |
| Перевод по своим счетам                                        |                  | Исполнен               |
| 5100 **** **** 6100 Eurocard/                                  | 11.10.2018       |                        |
| MasterCard Standard                                            |                  | 200.00 P               |
|                                                                | Выбрать          |                        |
| 29                                                             | <b>HIO/ISL</b>   | 2015                   |
| 30                                                             | августа          | 2016                   |
| 31                                                             | сентября         | 2017                   |
| 1                                                              | октября          | 2018                   |
| $\mathcal{P}$                                                  | ноября           | 2019                   |
| З                                                              | декабря          | 2020                   |
| $\geq$                                                         | <b>SUIDODS</b>   | 2021                   |

**Рис. 31. Выбор периода отображения истории операций** 

Операции в списке отсортированы по дате в порядке убывания. Каждая строка списка операций содержит следующую информацию:

- Счет списания;
- Тип операции: в заголовке переводов указан счет зачисления, в заголовках платежей получатель;
- Дата операции;
- Сумма и валюта операции (для переводов указывается валюта счета зачисления); Статус обработки.

Для просмотра подробной информации об операции нажмите по строке с ней (см. рис.32).

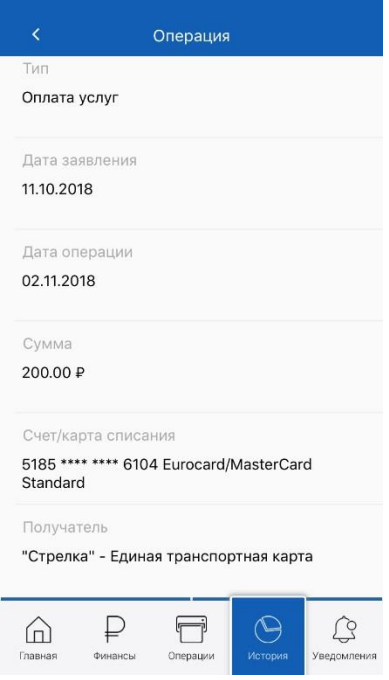

**Рис. 32. Просмотр информации об операции** 

Операции в статусе «**Принят»** могут быть использованы в качестве шаблонов. Для этого на экране просмотра операции нажмите кнопку «**Повторить»**. На экране отобразится список полей документа с предзаполненными значениями полей исходного документа. При необходимости значения полей можно изменить. Для отправки документа в банк достаточно выбрать «Далее», проверить правильность заполненных полей, нажать «Оплатить» и ввести код подтверждения из смс. Это удобно при совершении регулярных платежей в пользу одного и того же получателя.

## **Уведомления**

В разделе «Уведомления» размещаются актуальные новости о появлении новых услуг и сервисов, о проведении акций или мероприятий в банке (см. рис.33).

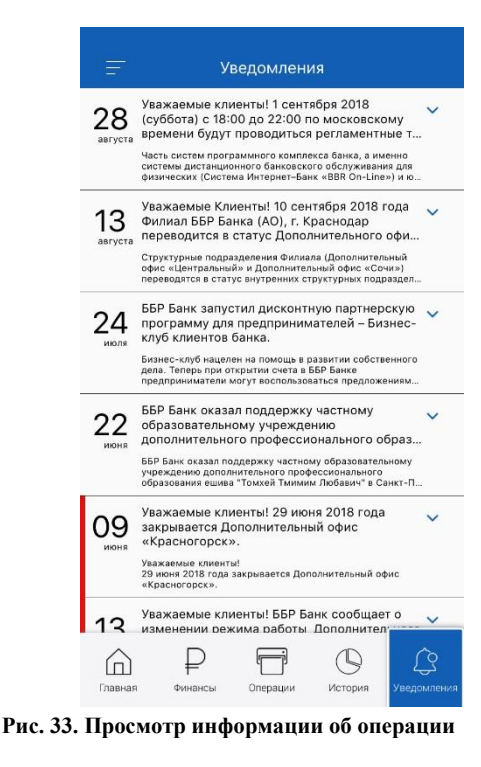

# **Письма**

В приложении предусмотрена возможность передачи информационных сообщений в банк. Раздел **Меню/Обратная связь** и раздел **Меню/Ваши пожелания** предназначены для отправки писем в банк (см. рис. 34). Вы можете использовать этот канал для отправки запросов, предложений, обращений.

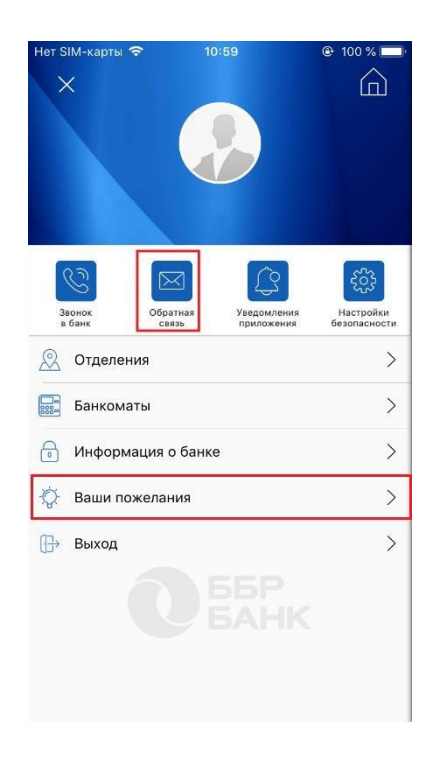

Для отправки сообщения нажмите на «Обратную связь» или «Ваши пожелания» бокового меню. Все поля доступны для редактирования. В открывшейся форме заполните (см. рис. 35):

- Тема сообщения;
- Содержание сообщения.

Нажмите «Отправить», приложение уведомит вас об успешной отправке сообщения.

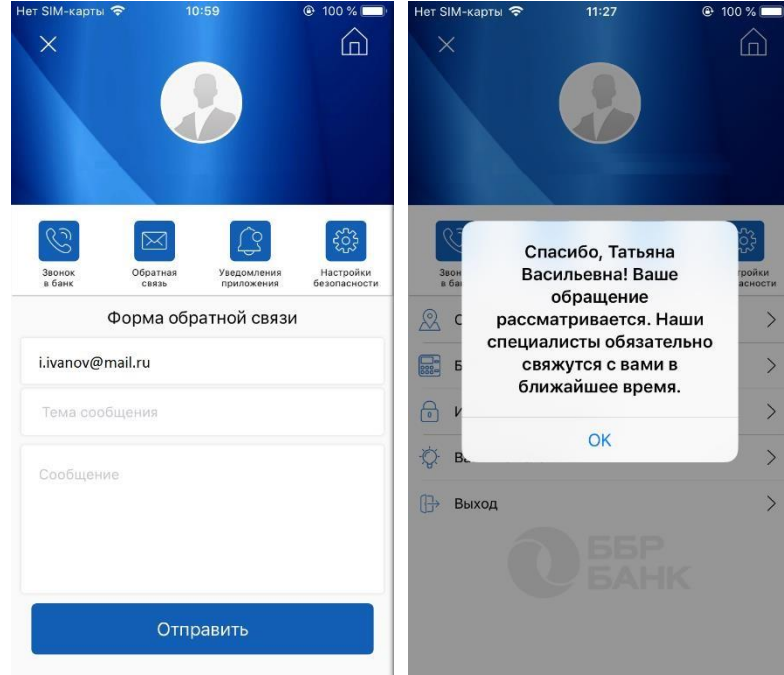

**Рис. 35. Отправка сообщения в банк** 

# **Управление учетной записью**

Для обеспечения безопасности и сохранения конфиденциальности PIN-кода пользователю доступно:

- Смена PIN-кода доступа к приложению.
- Открепление учетной записи от мобильного устройства с установленным на нем экземпляром приложения. Действие предназначено для отказа от использования приложения на выбранном мобильном устройстве.

Смена PIN-кода доступа осуществляется в пункте **Настройки безопасности** бокового меню (см. рис. 36).

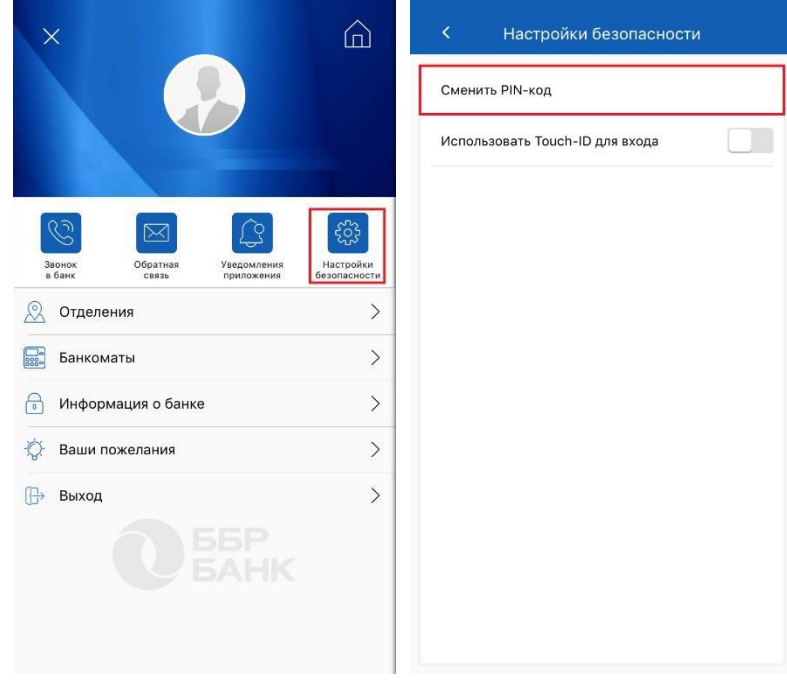

**Рис. 36. Раздел «Настройки безопасности»** 

Для смены PIN-кода перейдите в подраздел «Сменить PIN-код» и в открывшейся форме выполните следующие действия (см. рис. 37):

- Задайте новый PIN-код, в следующий сроке повторите ввод нового PIN-кода еще раз;
- Введите текущий PIN-код;
- Нажмите «Готово». При следующих входах в приложение используйте новый PINкод.

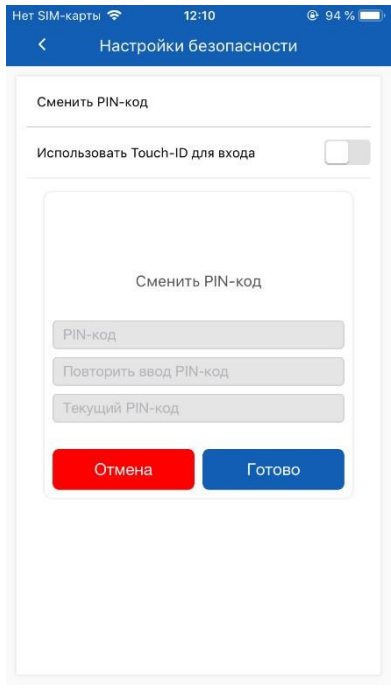

**Рис. 37. Смена кода доступа** 

## **Информационные разделы**

Информационные разделы приложения содержат сведения о контактных данных банка, расположении банкоматов и отделений. Данные разделы содержатся в боковом меню и доступны всем пользователям (см. рис. 38). Для быстрого перехода к боковому меню из любого раздела приложения проведите по экрану слева направо.

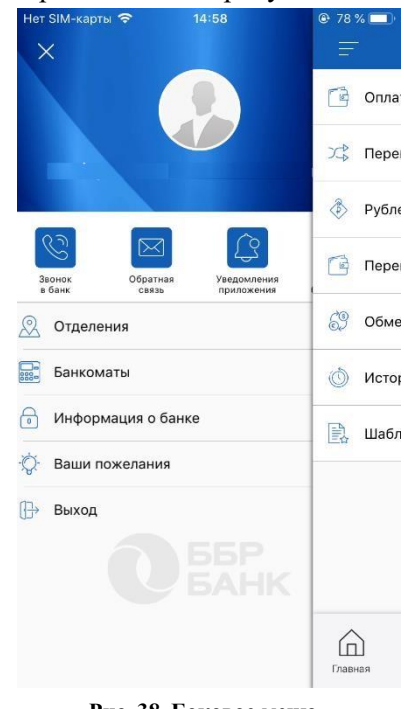

**Рис. 38. Боковое меню** 

### **Отделения и банкоматы**

Разделы **Отделения** и **Банкоматы** (см. рис. 39) содержат список отделений и банкоматов банка, а также адреса, телефоны, основные сведения об оказываемых услугах, реквизитах и руководстве. Для просмотра подробной информации об объекте нажмите по строке списка.

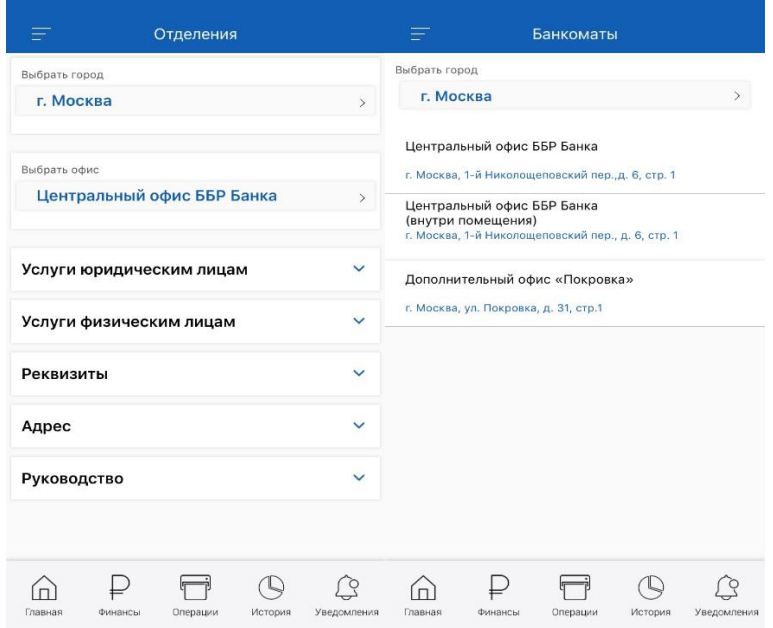

**Рис. 39. Список отделений и банкоматов**